# 广州美术学[院艺术升APP网络考试操作说明](http://zb.caa.edu.cn/attachment/20220104/d8ec5f3fd6a73e99d3bc841cff1cb388.doc?n=2%E3%80%81%E8%89%BA%E6%9C%AF%E5%8D%87APP%E7%BD%91%E7%BB%9C%E8%80%83%E8%AF%95%E6%93%8D%E4%BD%9C%E8%AF%B4%E6%98%8E%EF%BC%88%E5%AE%9A%E7%A8%BF%EF%BC%89)

### 一、安装考试软件

考生准备两部智能手机,每部手机须保证至少20G的剩余可用存储空间,同 时须下载安装"艺术升"APP并更新到最新版本,两台手机均用于录制考试全程 视频和拍摄试卷照片上传及考试过程监控。艺术升APP仅支持智能手机,不支持 平板电脑、台式电脑。

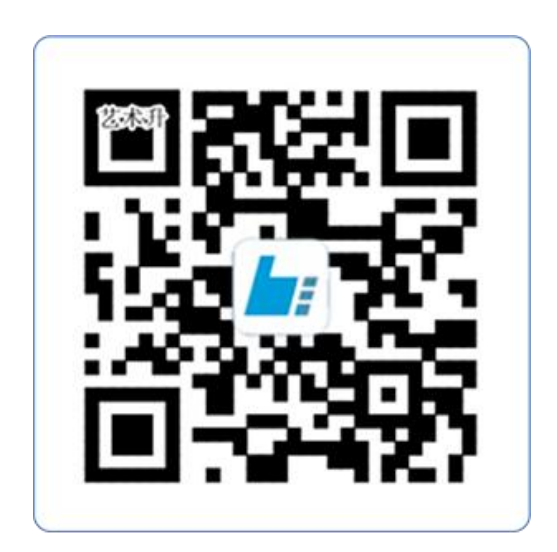

# 扫一扫 下载APP

为了确保考生网络考试的顺利进行,建议考生:

1、使用最近 3 年上市的主流品牌手机(如 iPhone、华为、小米、vivo、oppo), 不要使用红米手机、年代久远或性能较差的手机。

2、同时为保证考试过程录制不中断,请备好充电宝或直充电源。

3、考试准备良好 WiFi 网络,考试过程中不得接打电话,请将手机卡拔出或 使用飞行模式。

4、考试期间系统会发出语音指令,请考生提前调高手机媒体音量。

5、考生须准备独立的房间作为网络考场完成考试,不得有其他人出现在房 间,提前准备好所有工具、资料、设备等,每一科考试中途不得离开镜头范围。 考生应选择安静、整洁、光线明亮的独立房间作为考场,房间内不得出现与考试 内容相关的信息(含文字、图片、音频、视频等),不得出现与考试内容相关的 物品(参考书、电子产品等),不得出现镜子。

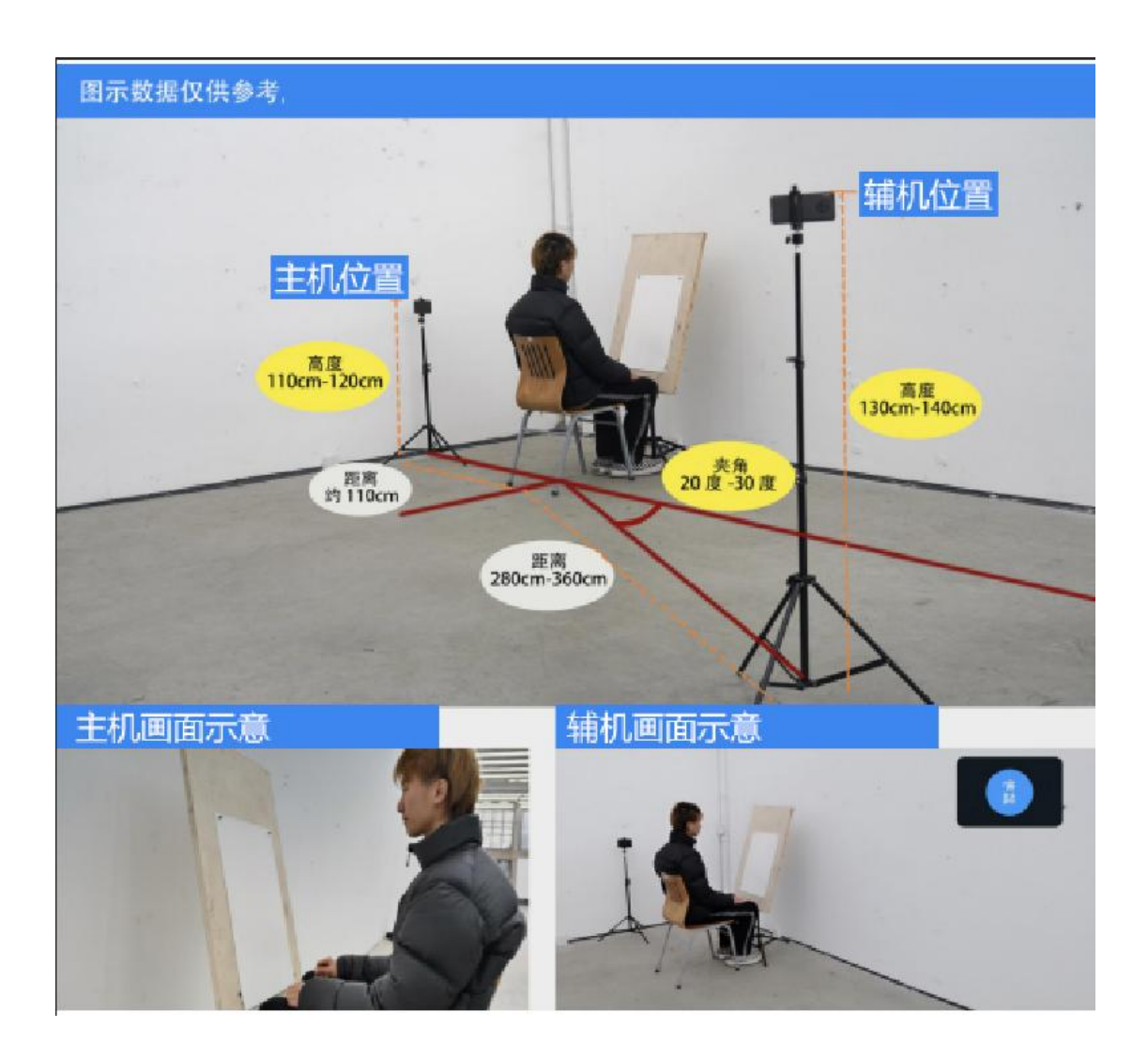

# 二、网络考试双机位摆放示意

# 三、操作步骤详情

1、主机登录、选择"网络考试"、签订诚信考试承诺书

模拟考试及正式考试当天,考生须提前 30 分钟进入网络考场,按照要求摆 放双机位(主机和辅机)。主机在考前 30 分钟登录"艺术升"APP 在首页或报 考页选择"网络考试",进入"广州美术学院 2022 年本科招生考试",选择 "正式考试",点击正式考试按键后会提示考生阅读《考生诚信考试承诺书》, 考生须逐条仔细阅读后,勾选"我已阅读并同意"并签字确认。在进入正式考试 前请仔细阅读考试提示信息,再选择"开始考试"。

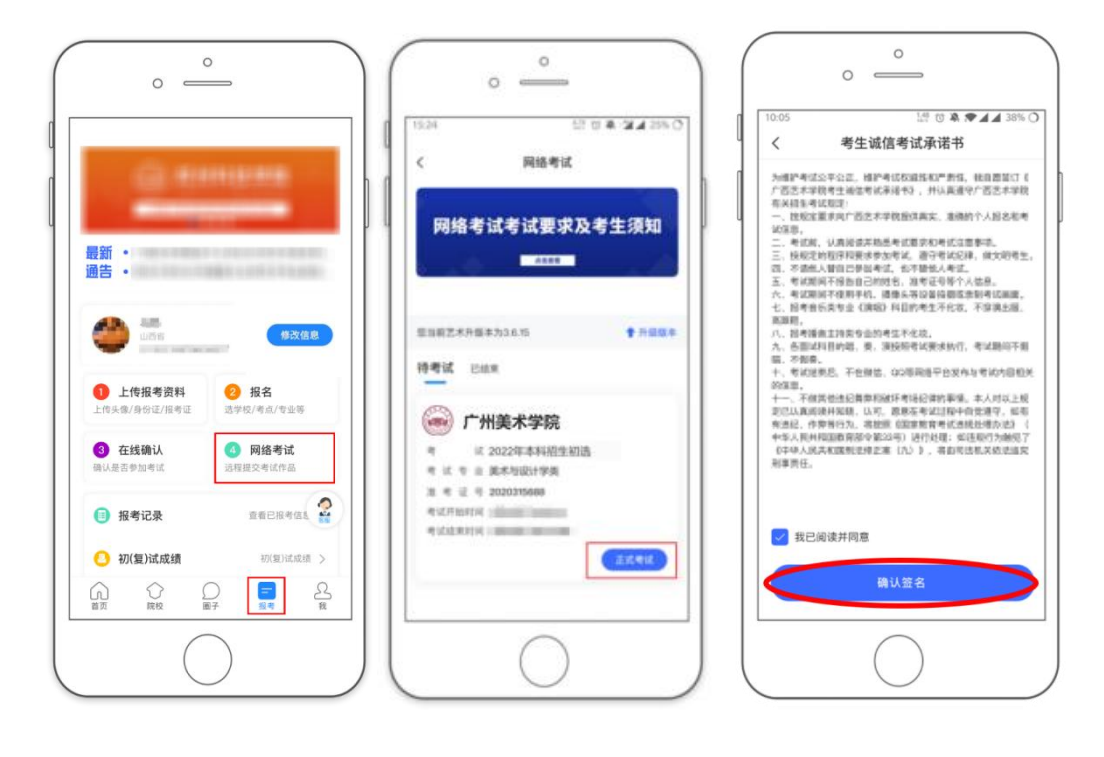

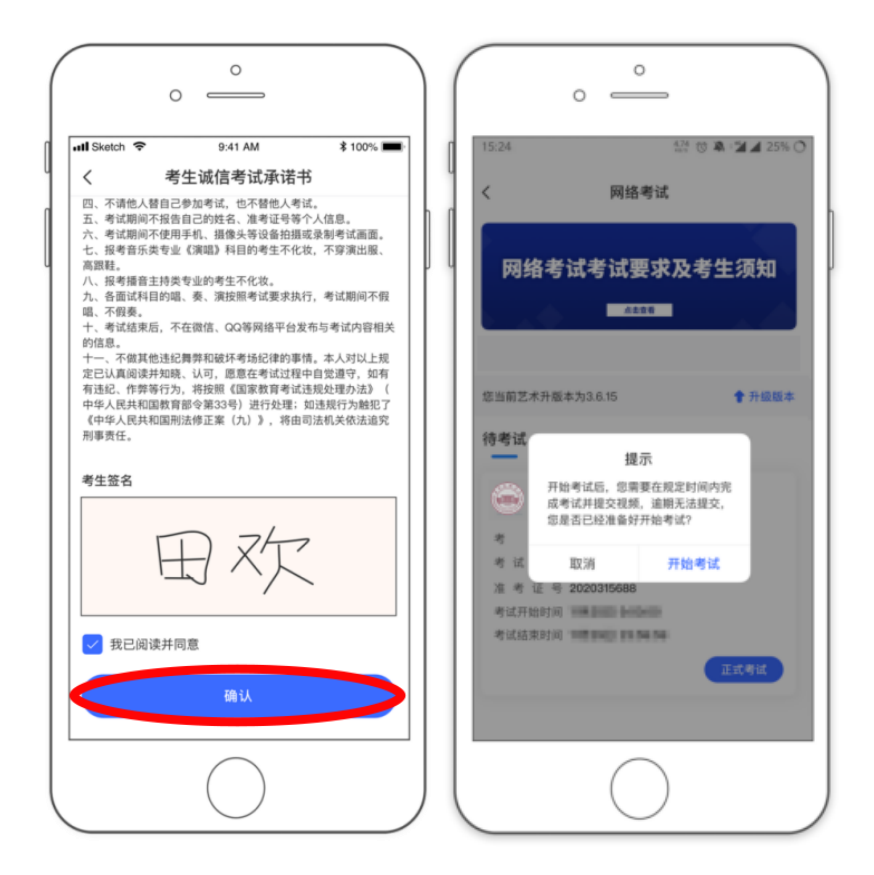

2、辅机扫描主机生成的二维码

(1) 辅机安装的艺术升 APP 无需登录个人账号,如已登录请退出账 号, 只打开"艺术升"APP 的主页即可。

(2) 在主机上点击"开始考试",在"专业考试科目"页面(科目 列表),点击绿色方框内的"点击查看辅机码,辅机扫描后开启辅机录制"。 此时需要用辅机打开"艺术升"APP(注意: 辅机只打开"艺术升"主页, 不要登录"艺术升"),在辅机"艺术升"首页左上角打开扫描工具"[-]", 辅机扫描主机上弹出的二维码,扫码成功后主机方可进入科目看考题环节。

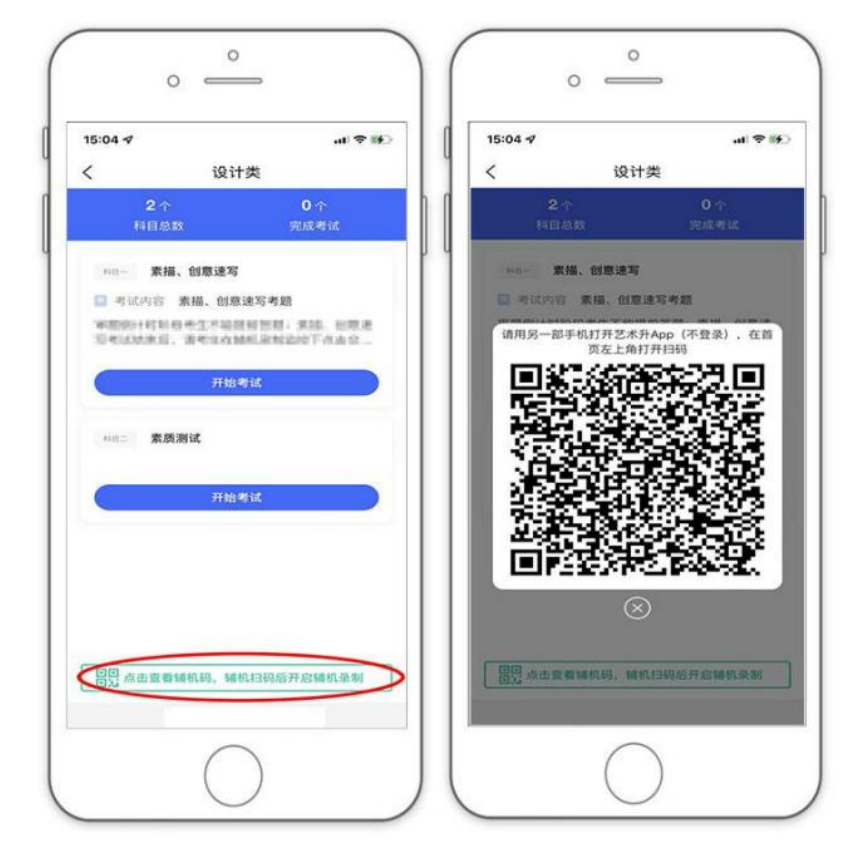

(主机点击辅机码页面)

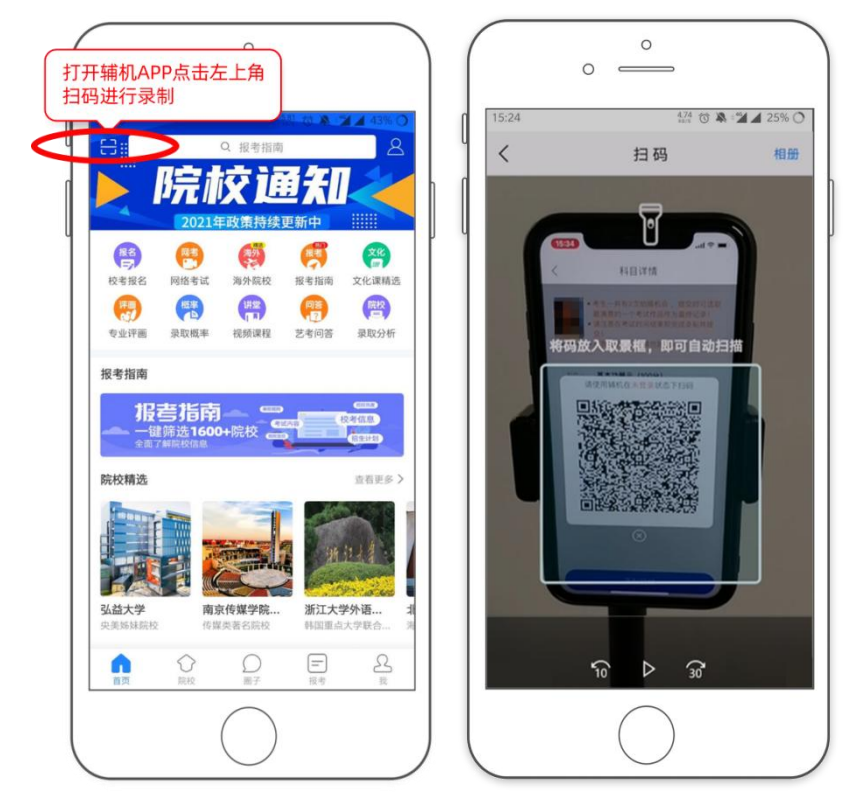

(打开辅机进行扫码)

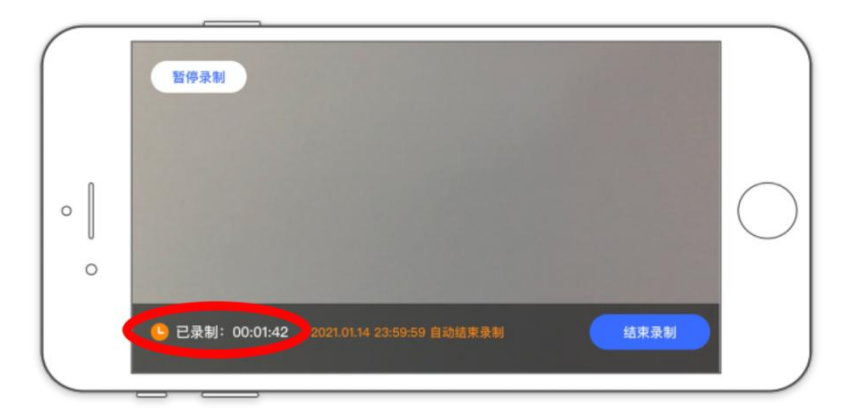

(辅机录制页面)

注: 如辅机不开启录制将无法进行考试。辅机界面左下角"已录制"开 始计时才表明辅机录制开始。

# 3、开始考试、人脸识别

辅机扫描主机二维码并开始录制后,考生点击主机的"进入科目看考题", 再点击"录制视频"录制视频,主机将要求考生进行人脸识别认证,考生须按照 提示进行操作,通过验证后可以查看考题。

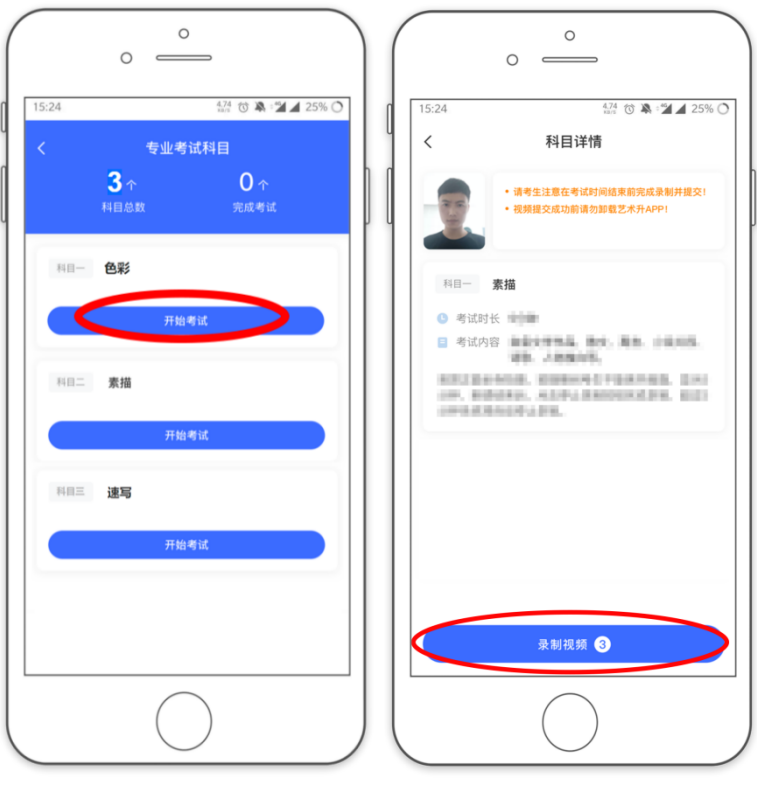

(素描科目录制视频开始考试)

请注意不要使用美瞳、不要化妆等,避免人脸识别失败,浪费考试时间。如 人脸识别验证不通过,须点击"再来一次"重新进行验证,多次尝试,直至验证 通过。注:考生须与主机保持一定距离,使主机能识别到全部人脸特征。

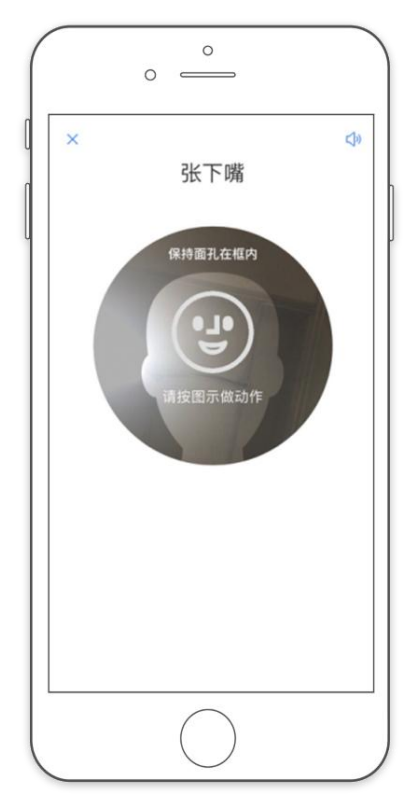

(主机人脸识别页面)

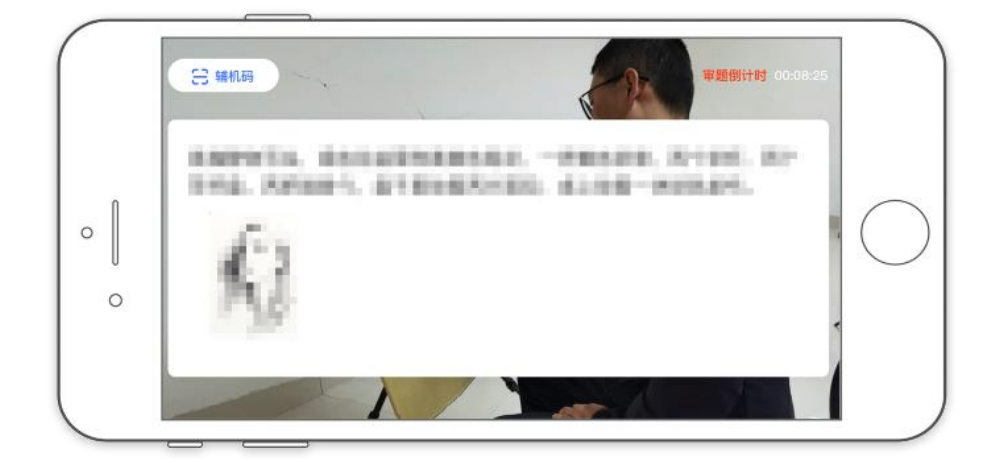

(查看考题)

人脸识别通过后,考生查看考题(不得提前作答),同时在语音指令提示 下使用辅机 360 度环顾考场一周记录考场环境,确保无其他人在考试场地内; 然后考生根据语音指令在主机镜头前手持身份证和准考证验证身份、展示试卷 正反面、在语音指令提示下将从准考证沿每个方框剪下条形码贴在试卷背面中 间位置(请提前准备好剪刀及双面胶),每张试卷背后均须贴一张,同时在试 卷背面的右下角盖本人右手食指手印(请提前准备好印油),之后考生可在主 机屏幕查看考题(不得提前作答)。

注:考生须在主机和辅机的拍摄范围内完成操作(APP 将会有语音提示,请 调高手机媒体音量)

注意: 无条形码、本人手印的试卷考试成绩无效, 禁止考生在试卷上书写 姓名、准考号等个人信息。

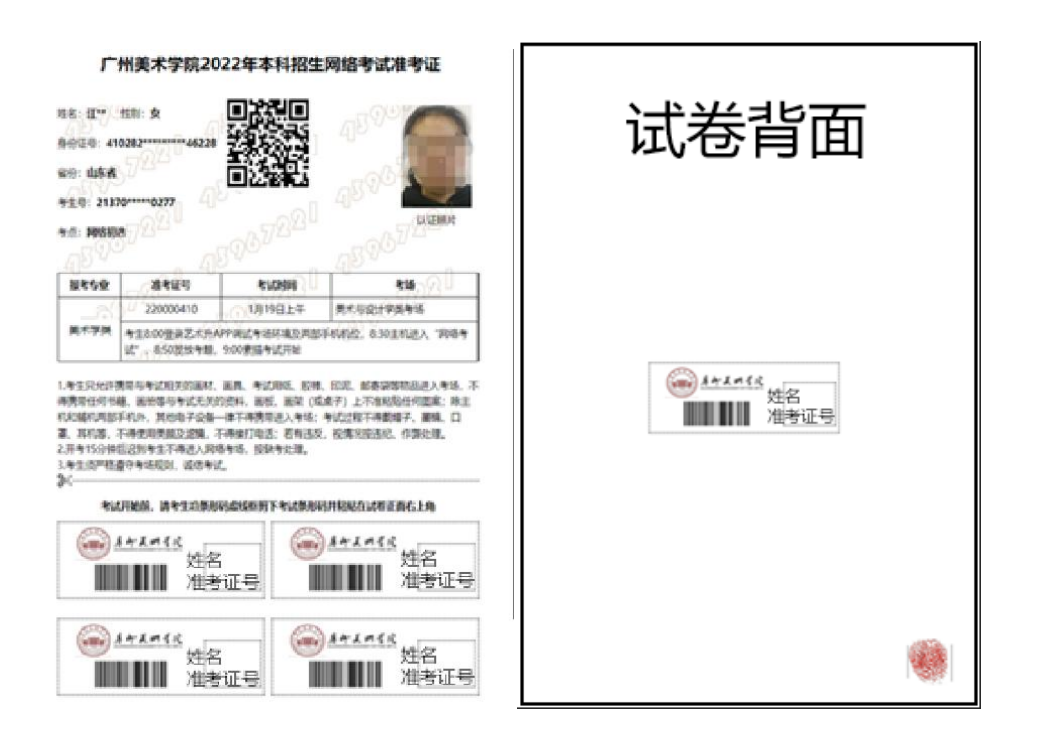

(以上图片仅供示例参考)

# 根据语音提示开始作答:

视频录制过程中,考生可在主机上同时查看考题;

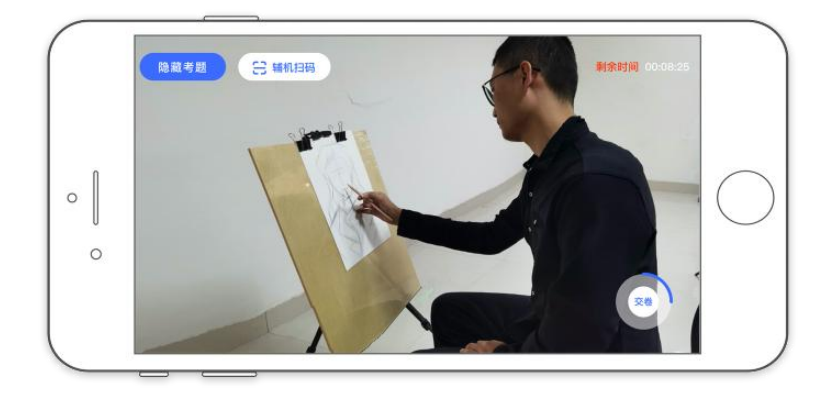

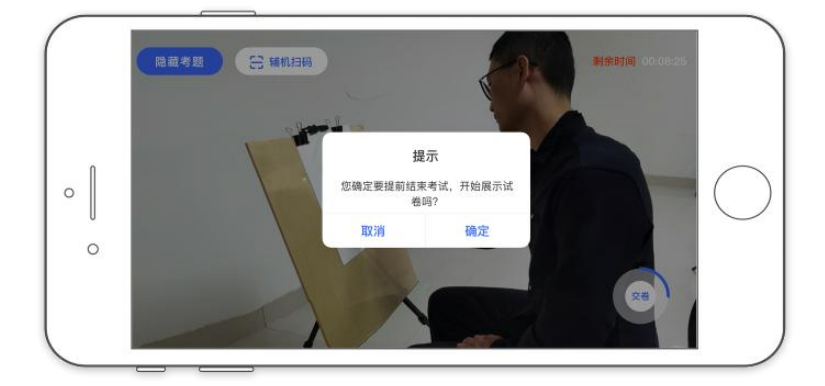

(录制页面)

#### 注意:

(1) 如主机出现关机、锁屏、意外中断等情况,可重新进入网络考试,点 击"再次录制"按钮,继续录制主机视频。

(2)如辅机出现关机、锁屏、意外中断等情况,请考生点击可打开主机录 制页面左上角的"辅机扫码"弹出二维码,重新扫码录制或者点击辅机屏幕上 的"继续录制"按键。

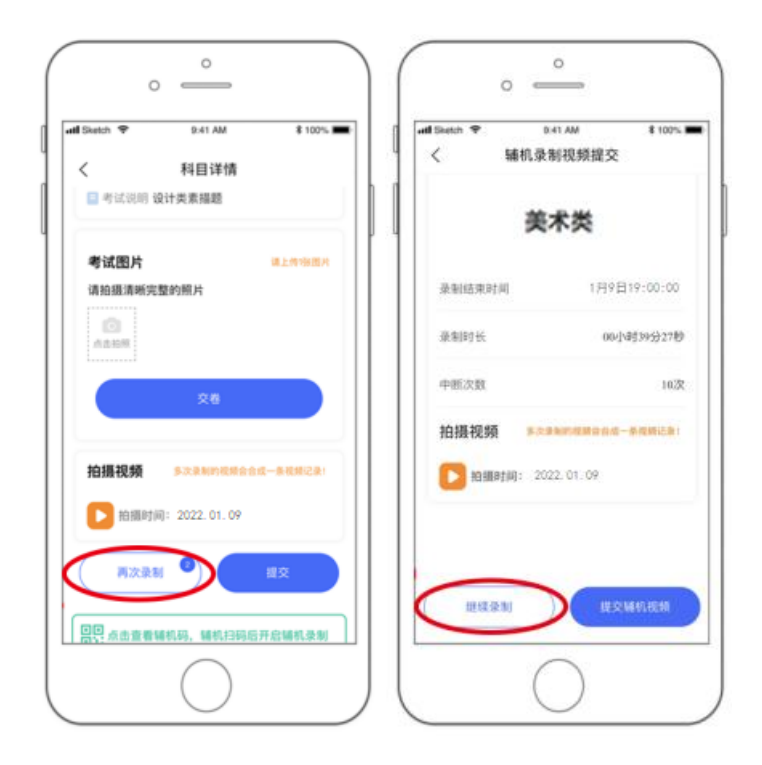

(主机再次录制按键、辅机继续录制按键页面)

4、考试结束、展示试卷、提交试卷照片

考试结束后,请根据语音指令或录制画面右上角倒计时结束标识,将作品 放于胸前展示,本人脸部与试卷同时在主机镜头前展示不少于30秒钟。

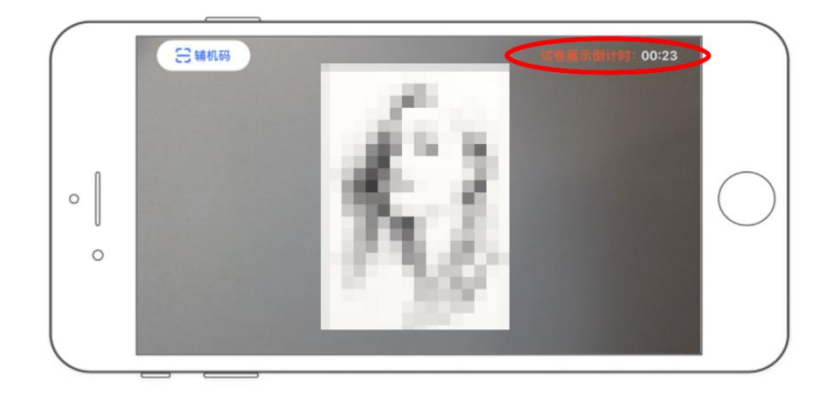

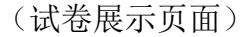

考试结束10分钟内按要求拍摄试卷照片上传,上传成功后点击"交卷", 交卷过程必须在辅机视频监控下进行,否则考试成绩无效,后果自负。

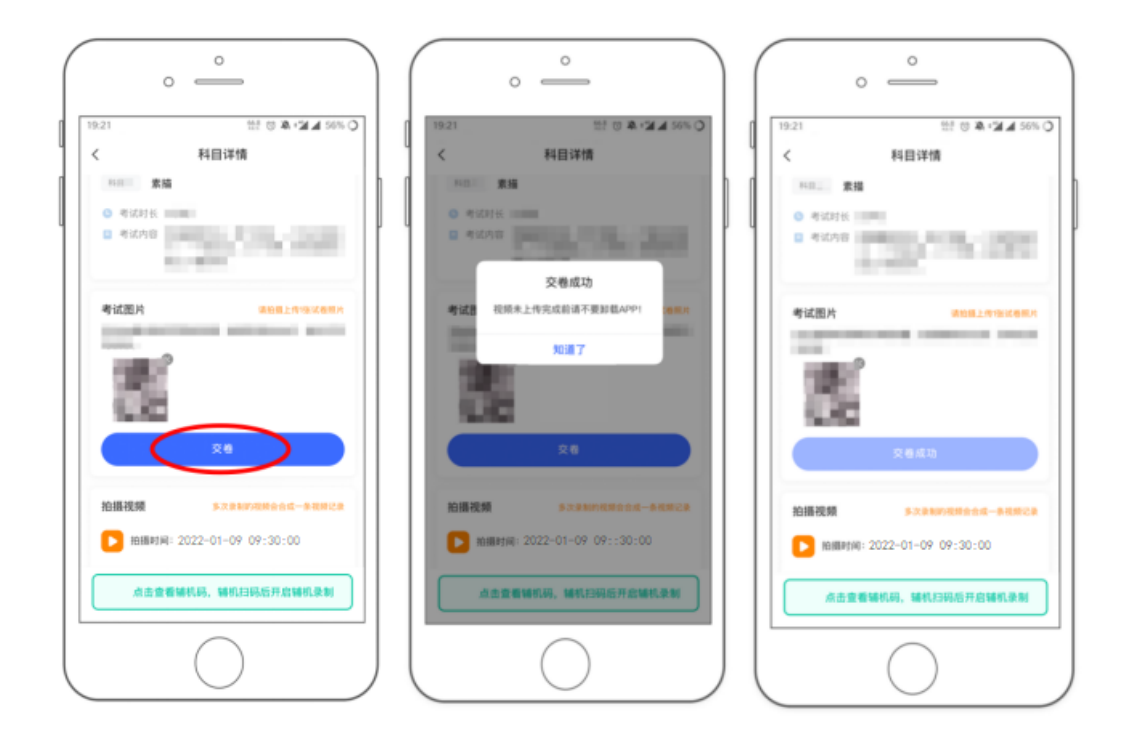

(主机拍照试卷提交上传页面)

#### 5、封装试卷

当天最后一科考试结束,主机提交试卷后,请勿结束辅机录制,须在辅机的 画面范围内把当天三科试卷及准考证(专升本考试仅考一科)装入包装袋并封口, 封好的试卷不得拆封。

# 6、主机提交视频

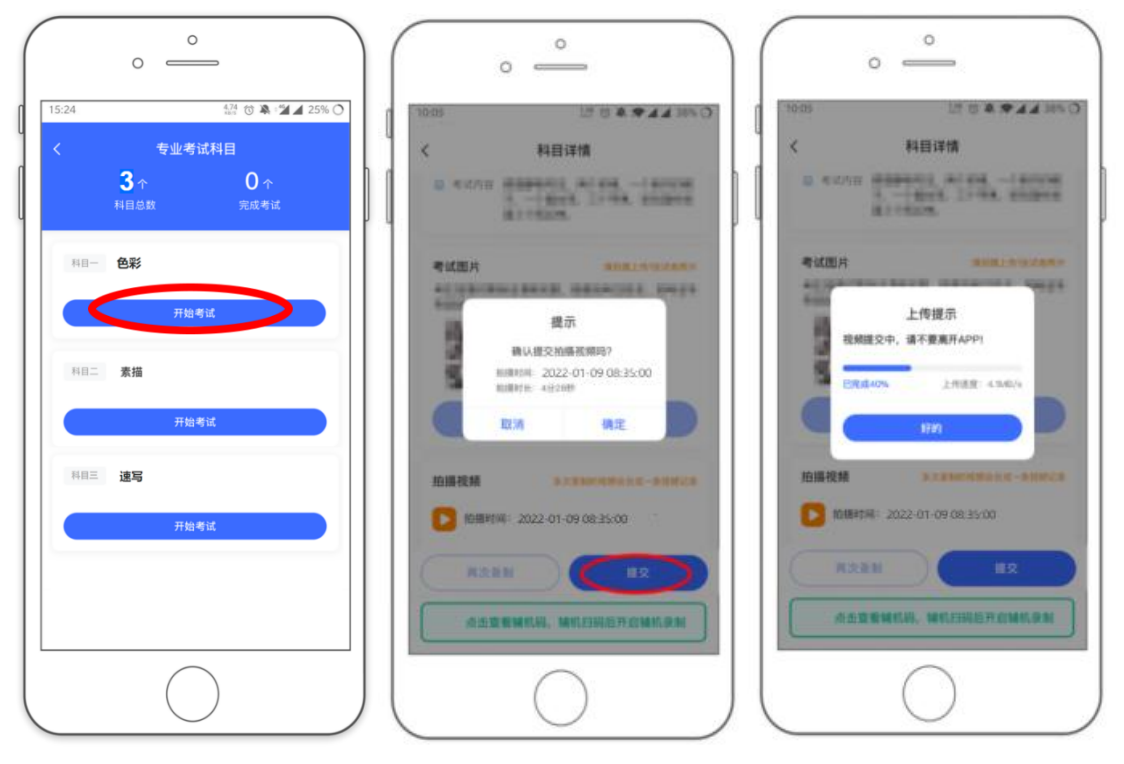

(主机提交视频页面)

### 7、辅机视频提交

包装试卷完成后,返回"网络考试"界面,此时页面下方按键会变为"主机 已提交,点击提交辅机视频",点击按键辅机扫码,提交辅机视频(或点击辅机 录制画面右下角结束录制,使用辅机提交辅机视频)。

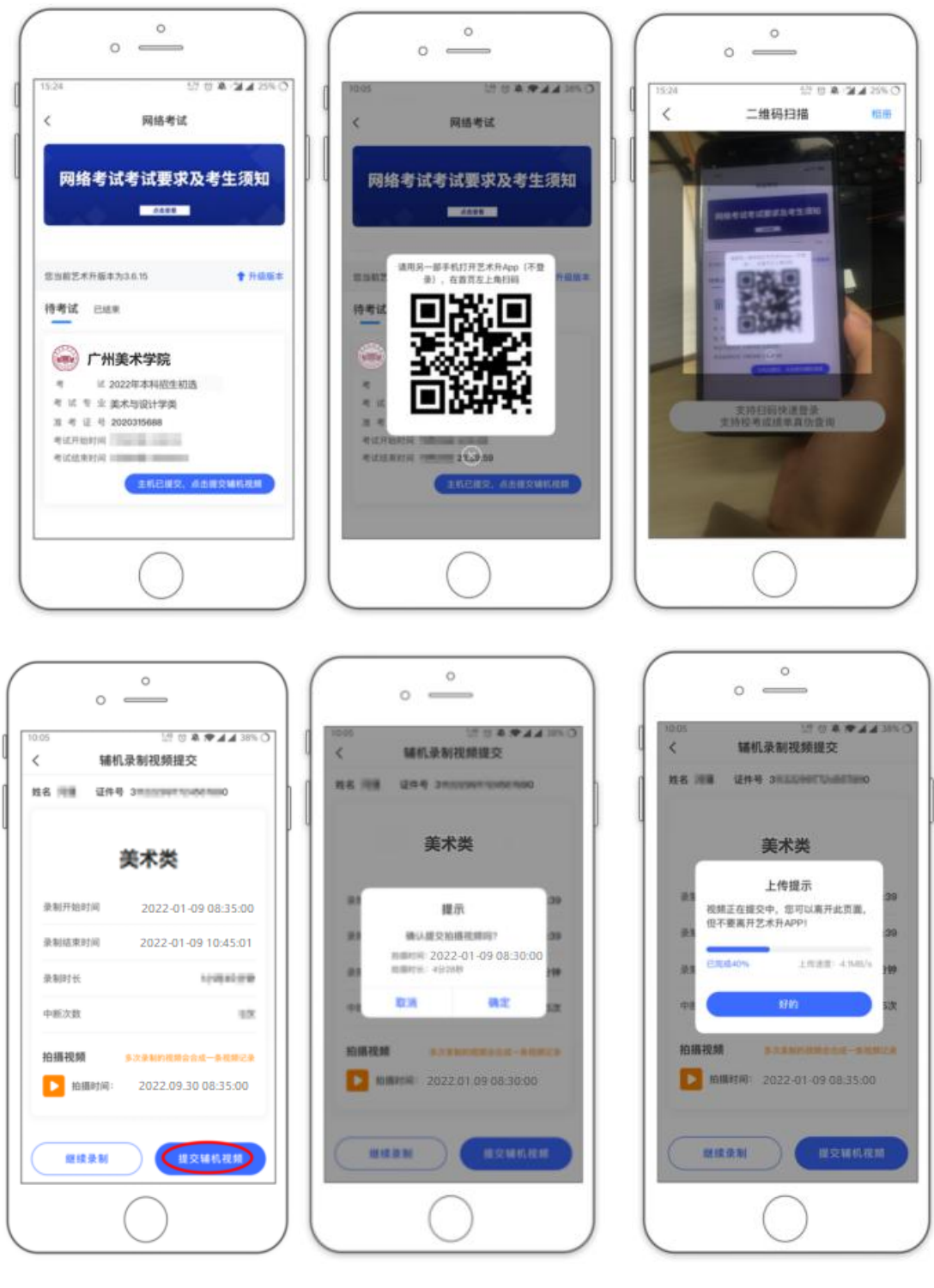

(辅机提交视频页面)

注意:

(1)三科的所有视频在当天最后一科考试结束才一起上传,每个科目均须进行 点击上传操作。

(2)考生须持续关注"艺术升"APP 考试视频上传进度,显示"提交成功"前, 不得关闭程序,不得清理手机内存、垃圾数据等。如遇网络不稳定等导致上传 中断, 建议切换网络并根据提示继续上传, 直至视频上传成功。

(3) 如考生没有在规定时间内提交试卷照片(每科结束十分钟内)或主、辅机 视频(当天所有考试科目结束后),视为放弃考试。

#### 8、邮寄试卷、填写快递单号

主机视频和辅机视频均提交后,考试完成。考生在"网络考试"页面点击"已 结束",看到如下页面才表明已完成全部考试。考生邮寄试卷时须将《广州美术 学院网络远程考试邮寄信息单》(此单在打印准考证时会同时打印)粘贴在邮寄 外包装上显著位置,寄出试卷后,在考试结束当天在主机填写快递单号。封装好 的试卷,须于考试结束当天寄出,首选使用中国邮政EMS邮寄,如无请使用顺丰 速递邮寄;有特殊情况的考生,最迟不晚于第二天中午12点前寄出。邮寄地址: 广东省广州市番禺区广州大学城外环西路168号广州美术学院招生考试中心(邮 编:510006,电话:02039362077)。

(1)包装要求:

1、请考生自行准备不小于8开纸张大小的试卷包装密封袋(型号不限), 确保防水防潮,再放入邮递的包装盒。

2、8开试卷不得折叠,须平整装袋密封;4开试卷可对折后密封。

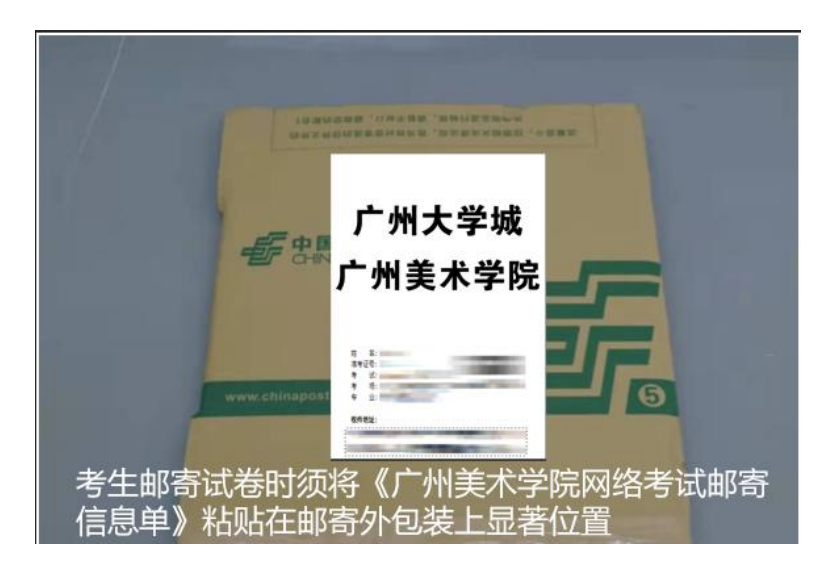

(2)在系统填写快递单号

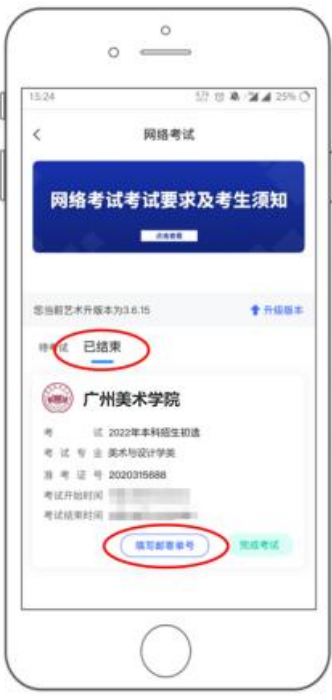

# 9、至此,网络考试全部完成!

### 四、考场规则

1、考生自觉遵守国家及有关部门制定的相关法规及规定,诚信考试。

2、考生应自觉主动参加模拟考试,熟悉考试流程。正式考试当天,考生须提前 30 分钟进入网络考场,按照要求摆放双机位(主机和辅机)。

3、考生只允许携带与考试相关的画材、画具、考试用纸、邮寄袋等物品进入考 场,不得携带任何书籍、画册等与考试无关的资料,画板、画架(或桌子)上不 准粘贴任何图案;除主机和辅机两部手机外,其他电子设备一律不得携带进入考 场;考试过程不得戴帽子、墨镜、口罩、耳机等,不得使用美颜及滤镜,不得接 打电话;若有违反,视情况按违纪、作弊处理。

4、考试期间,考生不得离开主机和辅机的视野范围,擅自中途离开、未按要求 开启或人为中断网络远程实时视频监控、视频录制系统,均视为放弃该科目考试。 5、考试过程中禁止考生私自截屏、录屏、投屏、锁屏、缩屏等,禁止将相关信 息泄露或公布;考试全程只允许考生一人在考试场所,禁止他人进出;若有违反, 视同作弊。

6、录制视频须严格按照拍摄要求和视频拍摄示意图录制。视频录制一镜到底, 不间断录制,考生人脸、手部和试卷不得离开主机和辅机的画面拍摄范围,视频 能准确反映出考生用笔,不得随意切换拍摄角度,不得采取任何视频编辑手段处 理画面,必须保持作品完整真实。若有违反,视同作弊。

7、考试结束时,考生应立即停笔,将试卷在镜头前进行展示确认,在规定时间 内拍照提交完整且清晰的试卷照片和提交主机和辅机录制视频。试卷拍照上传后 至寄出前不得修改试卷,若有违反,视同作弊。

8、对不遵守考场规则,有违纪、作弊等行为的,按照《国家教育考试违规处理 办法》有关规定处理。

9、考生应按照操作说明完成考试,未按照流程操作或因不熟悉考试流程导致未 完成考试全部流程包括无上传试卷及考试视频的,视为放弃考试,责任由考生本 人负责。

# 五、问题咨询处理

1、关于"艺术升"APP 的相关操作及技术支持请联系:

(1)艺术升客服咨询电话:0571-26881663

(2) 点击艺术升 APP 报考页面的"客服"入口咨询在线客服 服务时间:周一到周日,8:00-24:00

2、考试相关的其他问题请联系:

广州美术学院招生考试中心官微(GAFA ZS)或官方网页查询(网址: http://zs.gzarts.edu.cn/),咨询电话:020-39362077、84017740,邮箱: zsb@gzarts.edu.cn。